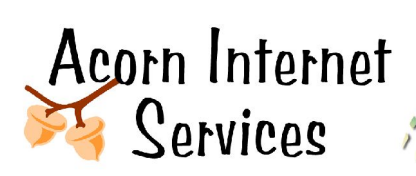

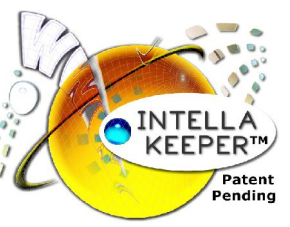

# **Intell-a-Keeper™ Reporting System Technical Programming Guide**

*Tracking your Bookings without going Nuts! http://www.acorn-is.com 877-ACORN-99*

**Step 1:** Contact Marian Talbert at Acorn Internet Services at 877-226-7699 or marian@acornis.com. Once the account deposit has been received, Marian will provide you with your Username and Password to the Intell-a-Keeper Reporting System.

**Step 2:** Log into http://www.intellakeeper.com

**Step 3:** Click on the **Update Profile** under User Info

**Step 4:** Obtain the **Customer ID** and the **Access Code** to be used in the programming of the Intella-Keeper files needed to record the guest visitor and reservation information.

**Step 5:** Provide the **Visitor Passcode** to the innkeeper. This is the code the innkeeper asks the guest to key in, in addition to their name, when the guest presses the Intell-a-Keeper button. This only happens when the guest is making a Phone Reservation and is near a PC.

**Step 6:** Create a file called **ik\_tracker.js** with the following content. You will need to incorporate the **customer\_id** and **access\_code** with the information provided in **Step 4** above where the **customer\_id** is **XXXX** and the **access\_code** is **YYYYYYYYYY**. Once completed load on the server in the Root Directory.

#### **// Acorn Internet Services – Intell-a-Keeper tracker**

```
var ik tracker = new Image(1,1);
var ikr = escape(document.referrer);
var ikl = escape(document.location);
var ik_url = "http://www.intellakeeper.com/tracker/ik-tracker.php?referrer=" + ikr +
"&location=" + ikl + "&customer_id=XXXX&access_code=YYYYYYYYYY";
ik_tracker.src = ik_url;
```
**Step 7:** Place the following Javascript code on all HTML pages of the customer's web site EXCEPT those pages that start with **ik-** that you will be adding in the following steps to support the customer Intell-a-Keeper input.

# **<script src="/ik\_tracker.js" type="text/javascript"></script>**

**Step 8:** Create a file called **ik-button.htm** with a layout that is similar to the customer's current site. Include the following code inside this file. You will need to incorporate the **customer\_id** and **access\_code** with the information provided in **Step 4** above where the **customer\_id** is **XXXX** and the **access\_code** is **YYYYYYYYYY**. Once completed load on the server in the Root Directory.

```
<title>Intell-a-Keeper Web Site Button Tracking</title>
<script language="JavaScript"><!--
function FormVerify()
{
 if (document.ikform.name.value == "")
 {
  alert("Please enter a value for the \"Name\" field.");
  document.ikform.name.focus();
  return (false);
 }
 if (document.ikform.passcode.value == "")
 {
  alert("Please enter a value for the \"Pass Code\" field.");
  document.ikform.passcode.focus();
  return (false);
 }
 return (true);
}
//--></script>
<form method="post" name="ikform" onSubmit="return FormVerify()"
action="http://www.intellakeeper.com/tracker/ik-reservation-button.php" >
 <input type="hidden" name="customer_id" value="XXXX">
 <input type="hidden" name="access_code" value="YYYYYYYYYY">
 <table width="100%" border="0" cellspacing="0" cellpadding="0">
  <tr>
   <td width="94%">
    <table width="100%" border="0" cellspacing="0" cellpadding="5">
     <tr>
      <td width="38%">
        <div align="right">Your Name:</div>
      </td>
       <td width="62%">
        <div align="left">
         <input name="name" size="20">
         <b>* required field </b>
        </div>
      </td>
     </tr>
     <tr>
      <td>
        <div align="right">Passcode from Innkeeper:</div>
      </td>
       <td>
        <div align="left">
         <input name="passcode" size="20">
         <b>* required field </b>
        </div>
      </td>
     </tr>
     <tr>
      <td>&nbsp;</td>
```

```
<td>
       <div align="left">
        <b><input type="SUBMIT" name="submit" value="Submit"></b>
       </div>
      </td>
     </tr>
     <tr>
      <td>&nbsp;</td>
      <td>
       <div align="left">
        <em>Form submission may take a moment.</em>
       </div>
      </td>
     </tr>
    </table>
   </td>
  </tr>
 </table>
</form>
```
**Step 9:** Create a file called **ik-pass-code-error.htm** with a layout that is similar to the customer's current site. Include the following code inside this file. You will need to incorporate the **customer\_id** and **access\_code** with the information provided in **Step 4** above where the **customer\_id** is **XXXX** and the **access\_code** is **YYYYYYYYYY**. Once completed load on the server in the Root Directory.

### **<title>Intell-a-Keeper Error Code – Incorrect Passcode Entered</title>**

```
<script language="JavaScript"><!--
function FormVerify()
{
 if (document.ikform.name.value == "")
 {
  alert("Please enter a value for the \"Name\" field.");
  document.ikform.name.focus();
  return (false);
 }
 if (document.ikform.passcode.value == "")
 {
  alert("Please enter a value for the \"Pass Code\" field.");
  document.ikform.passcode.focus();
  return (false);
 }
 return (true);
}
//--></script>
<table width="100%" border="0" cellpadding="10" cellspacing="10">
 <tr>
  <td>
   <div align="center">
    <b>The pass code was not entered correctly. Please try again.</b>
   </div>
```

```
</td>
 </tr>
</table>
<form method="post" name="ikform" onSubmit="return FormVerify()"
action="http://www.intellakeeper.com/tracker/ik-reservation-button.php" >
 <input type="hidden" name="customer_id" value="XXXX">
 <input type="hidden" name="access_code" value="YYYYYYYYYY">
 <table width="100%" border="0" cellspacing="0" cellpadding="0">
  <tr>
   <td width="94%"><table width="100%" border="0" cellspacing="0"
cellpadding="5">
    <tr>
     <td width="41%">
       <div align="right">Your Name:</div>
      </td>
      <td width="59%">
      <div align="left">
        <input name="name" size="20">
        <b>* required field </b>
       </div>
     </td>
    </tr>
    <tr>
      <td>
       <div align="right">Passcode from Innkeeper:</div>
      </td>
      <td>
       <div align="left">
        <input name="passcode" size="20">
        <b>* required field </b>
       </div>
     </td>
    </tr>
    <tr>
      <td>&nbsp;</td>
      <td>
       <div align="left">
        <b><input type="SUBMIT" name="submit" value="Submit" ></b>
       </div>
      </td>
     </tr>
     <tr>
      <td>&nbsp;</td>
      <td>
       <div align="left">
        <em>Form submission may take a moment.</em>
       </div>
      </td>
     </tr>
    </table>
   </td>
  </tr>
 </table>
```
# **</form>**

**Step 10:** Create a file called **ik-email-resv-conf.htm** with a layout that is similar to the customer's current site. Include the following code inside this file. You will need to incorporate the **customer\_id** and **access\_code** with the information provided in **Step 4** above where the **customer\_id** is **XXXX** and the **access\_code** is **YYYYYYYYYY**. Once completed load on the server in the Root Directory.

```
<title>Intell-a-Keeper – Email Reservation Confirmation</title>
```

```
<script language="JavaScript"><!--
function FormVerify()
{
 if (document.ikform.name.value == "")
 {
  alert("Please enter a value for the \"Name\" field.");
  document.ikform.name.focus();
  return (false);
 }
 return (true);
}
//--></script>
<form method="post" name="ikform" onSubmit="return FormVerify()"
action="http://www.intellakeeper.com/tracker/ik-reservation-email.php" >
 <input type="hidden" name="customer_id" value="XXXX">
 <input type="hidden" name="access_code" value="YYYYYYYYYY">
 <table width="100%" border="0" cellspacing="0" cellpadding="0">
  <tr>
   <td width="94%">
    <table width="100%" border="0" cellspacing="0" cellpadding="0">
     <tr>
      <td>
       <div align="center">
         Please verify receipt of your confirmation by entering the
         <strong> Name</strong>
        on the <br>
         <strong>Reservation</strong>
         below and clicking the SUBMIT Button. 
       </div>
      </td>
     </tr>
    </table>
    <table width="100%" border="0" cellspacing="0" cellpadding="0">
     <tr>
      <td>&nbsp;</td>
     </tr>
    </table>
    <table width="100%" border="0" cellspacing="0" cellpadding="5">
     <tr>
      <td width="31%">
       <div align="right">Your Name:</div>
```

```
</td>
      <td width="69%">
       <div align="left">
        <input name="name" size="20">
        <b>* required field </b>
       </div>
      </td>
     </tr>
     <tr>
      <td>&nbsp;</td>
      <td>
       <div align="left">
        <b><input type="SUBMIT" name="submit" value="Submit" ></b>
       </div>
      </td>
     </tr>
     <tr>
      <td>&nbsp;</td>
      <td>
       <div align="left">
        <em>Form submission may take a moment.</em>
       </div>
      </td>
     </tr>
    </table>
   </td>
 </tr>
</table>
</form>
```
**Step 11:** Add the button code below to all HTML files except the new files that start with **ik-**. The library comments are optional. Use them if you use Macromedia's Dreamweaver tool. You can put the image anywhere on the customer's web site. It is recommended that the code is placed at the same location on all HTML files so that the innkeeper can easily tell the visitor where to find the image. The intell-a-keeper-sm.gif has been created using a transparent GIF image.

```
<!-- #BeginLibraryItem "/Library/intell-a-keeper.lbi" -->
<a href="ik-button.htm"><img src="http://www.intellakeeper.com/images/intell-a-
keeper-sm.gif" alt="Intell-a-Keeper Reservation Tracker" width="108" height="82"
border="0"></a><!-- #EndLibraryItem -->
```
**Step 12:** Create a file called **ik-thank-you.htm** and include the following code inside this file. In addition, if the customer has either Overture or Google PPC accounts, you will need to replace the comments below with the customer's Overture and Google conversion tracking code. To learn how to get the customer's conversion tracking codes, please refer "**PPC Converstion Tracking Setup Guide**" by going to http://www.acorn-is.com and clicking on **Training Guides** under the **Online Learning Section**. Once completed load on the server in the Root Directory.

**<html> <head> <title>Intell-a-Keeper – Thank You Page</title> <!—Add Overture Conversion Tracking code here -->**

#### **<!—Add Google AdWords Conversion Tracking code here --> </head> <body> <SCRIPT language='JavaScript'> window.location='ik-thank-you-final.htm'; </SCRIPT> </body> </html>**

Finally, if the customer does have either Overture or Google PPC accounts, each and every listing phrase in these accounts will have to be set up with individual Query String Tracking. This is **VERY IMPORTANT**, you **CANNOT DEFAULT** a group or campaign to a global Query String, but have to enter the Unique Query String at the Phrase level.

If the URL is set to the Home page, then replace the **url.com** with the customer's domain name. You will also need to replace the X+X+X+X etc with the search phrase words in place of the X's.

### **http://www.url.com/?OverturePPC=X+X+X+X+X+X**

#### **Example:**

**Search Phrase:** Hot Springs AR Bed and Breakfast **URL:** http://www.paiidesignerschallenge.com/?OverturePPC=Hot+Springs+AR+Bed+and+Breakfast

If the URL is going to a sub page on the web site, then replace the **url.com** with the customer's domain name and somepage.htm with the page on the customer's site they are paying to load. You will also need to replace the X+X+X+X etc with the search phrase words in place of the X's.

#### **http://www.url.com/somepage.htm?OverturePPC=X+X+X+X+X+X**

#### **Example:**

#### **Search Phrase:** Arkansas Wedding Site

**URL:** http://www.paiidesignerschallenge.com/weddings.htm?OverturePPC=Arkansas+Wedding+Site

**Step 13:** Create a file called **ik-thank-you-final.htm** with a layout that is similar to the customer's current site. Include the following code inside this file. Replace **index.htm** with the customer's home page if it is not named **index.htm**. Once completed load on the server in the Root Directory.

# **<title>Intell-a-Keeper – Thank You Page</title>**

```
<table width="100%" border="0" cellspacing="0" cellpadding="0">
<tr>
  <td>
   <p>&nbsp;</p>
   <p align="center">
    <strong>Thank You! </strong>Your information has been sent to the Innkeeper.
   </p>
   <p align="center">
    <a href="index.htm">Click</a> to Return to the Home Page
   </p>
   <p align="center">&nbsp;</p>
  </td>
 </tr>
```
# **</table>**

**Step 14:** If the customer has a third party online reservation system then create a file called **ikresv-redirect.htm**. Include the following code inside this file. Replace **online reservation link** with the customer's actual reservation link. Once completed load on the server in the Root Directory.

```
<HTML>
<HEAD>
<title>Intell-a-Keeper – Reservation Redirect</title><br>
<script src="/ik_tracker.js" type="text/javascript"></script>
<meta http-equiv="refresh" content="1; url=online reservation link">
</HEAD>
<BODY>
<div align="center"><a href="online reservation link">Click Here </a> if you aren't
redirected to the Reservation Availability screen within 5 seconds.
</div>
</BODY>
</HTML>
```
**Step 15:** If the customer has their online reservation system link posted on any sites then change those to call the new file **ik-resv-redirect.htm** on the customer's site. Doing this will track the visitor that clicks on the online reservation link from other sites.

**Step 16:** If the customer has a third party online reservation system then install the code below to the customer's online reservation system confirmation page. Use the appropriate script code for the customer's reservation system. You will need to incorporate the **customer\_id** and **access\_code** with the information provided in **Step 4** above where the **customer\_id** is **XXXX** and the **access\_code** is **YYYYYYYYYY**.

#### **www.availabillityonline.com: Installation of Intell-a-Keeper**

1 - Log into the Administration section of the Availability Online Account

- 2 Click on Marketing Organizations under Settings
- 3 Under Tracking Software click the check box to activate

4 - Enter the following information into the Tracking Code box where the **customer\_id** is **XXXX** and the **access\_code** is **YYYYYYYYYY**.

```
<script language="JavaScript">
var ik_reservation_system=new Image(1,1);
var ik_url = "https://www.intellakeeper.com/secure/tracker/ik-reservation-
system.php?resv_system_id=" + document.form1.resid.value +
"&customer_id=XXXX&access_code=YYYYYYYYYY";
 ik_reservation_system.src = ik_url;
</script>
```
5 - Click Update Marketing Organization

#### **www.webervations.com: Installation of Intell-a-Keeper**

- 1 Log into the Webervations Account
- 2 Click on Configuration
- 3 Click on Custom Messages

4 - Enter the following information into the box labeled Reservation Request Sent Screen where the **customer\_id** is **XXXX** and the **access\_code** is **YYYYYYYYYY**.

**To complete your reservation request please completely fill in the form below and click on the "Send Us the Reservation Request" button.**

**<script language="JavaScript"> var ik\_reservation\_system=new Image(1,1); var ik\_url = "https://www.intellakeeper.com/secure/tracker/ik-reservationsystem.php?resv\_system\_id=" + document.resdata.resid.value + "&customer\_id=XXXX&access\_code=YYYYYYYYYY"; ik\_reservation\_system.src = ik\_url; </script>**

5 - Click Save